## The very first steps (not mentioned in the Self-training manual)

- 1. enter all letters you want to use that are not in the Standard Roman Alphabet (e.g. ÿ)
  - in the menu click on *Project*, choose *Language Encodings*
  - click on the language that has additional letters (probably the vernacular), click the *Modify* button
  - on the *Sort order* tab, choose the order you prefer, click on *Modify*, enter the letters into the alphabet, then click on the *Case, Punct* tab and enter the letters there, too
  - do the same for each language you want to use (the regional or national language may use special characters, too)
- 2. change the keyboard settings to meet your keyboard
  - in the menu click on *Project*, choose *Language Encodings*
  - click on the first language that is listed and click the *Modify* button
  - click on the *Options* tab and choose your keyboard in the *Keyboard* field
  - repeat for each language
- 3. if you use characters others than hyphens to separate morphemes (e.g. = to mark clitics)
  - click on a text file
  - in the menu click on *Database*, choose *Properties*, click on the *Interlinear* tab
  - click on the first process (tx mb Parse), click the *Modify* button
  - In the *Morpheme Break Characters* field enter =

## How to create a glossing dictionary

- before you use a glossing dictionary, consider whether using formulas could be a better solution (see Toolbox Self-training manual, pp. 109-116)
- if formulas don't work for you
- 1. create a new dictionary
  - in the menu click on *File*, choose *New*, enter the name of your new dictionary (e.g. GlossingDictionary) and save it, choose MDF as a database type
- 2. make a new entry, in the lexeme field, insert something is recognizable for you, but won't appear in your normal texts (because TB recognizes it as a normal entry), e.g. ...LEXEME...
  - add a field \a and type the problematic word form
  - add a field \u directly under \a and gloss manually
  - if this is not precise enough to solve your problem (e.g. because of homophones), you can enter the content of the \ge field in {} directly after the morpheme, e.g. ni-{1SG} chupa

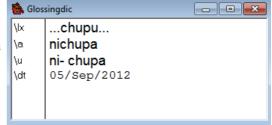

12.10.2012

## 3. link the dictionary to your texts

- click on a text file again
- in the menu click on Database, choose Properties, click on the Interlinear tab
- click on the first process that is listed, click on the *Modify* button
- click on the *Lexicon* button, choose your dictionary in the *Available Databases* field and insert into the *Databases to Search* field
- repeat for the other processes

## Several people working on one project

- do the pre-settings on one computer and then copy the whole project for the others
- easy exchange of files (copy and paste)
- it is best, if everyone uses his/her own dictionary (maybe in addition to a common one) to enter new morphemes
- above is a description how to link several dictionaries for the segmentation process
- merge your dictionaries from time to time (better by hand than with the merge function of Toolbox!)